# **Ο∆ΗΓΙΕΣ ∆ΗΜΙΟΥΡΓΙΑΣ ΕΝΟΣ ΑΡΧΕΙΟΥ MAD**

Το λογισµικό MAD σε µία µορφή DEMO µπορείτε να το κατεβάσετε από την ηλεκτρονική διεύθυνση [www.pylimad.gr,](http://www.pylimad.gr/) ακολουθώντας τον σύνδεσµο **OFFICIAL WEB SITE MAD/Δοκιμαστική εφαρμογή MAD/ Note 1**

Τα αρχεία του λογισµικού αρχικά είναι συµπυκνωµένα σε αρχείο .rar

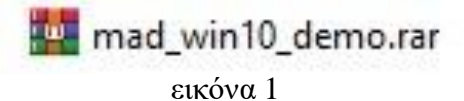

Αφού αποσυµπιεστούν εκτελούµε το αρχείο setup.exe

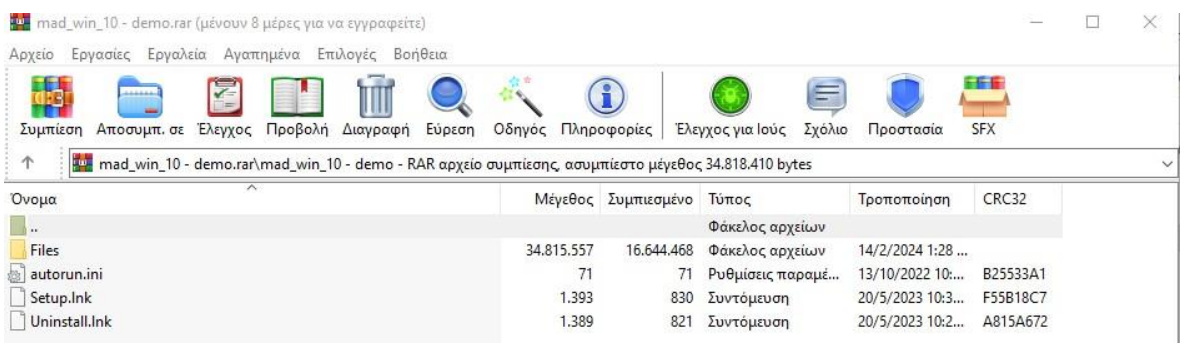

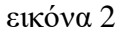

1. Κάνοντας κλικ στο αρχείο MAD.exe εµφανίζονται διαδοχικά οι παρακάτω οθόνες

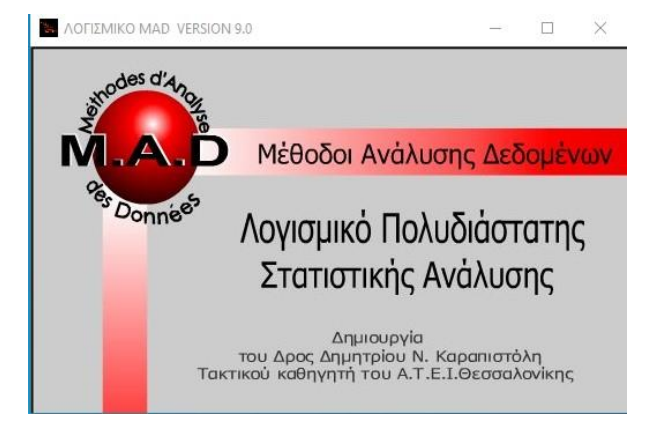

εικόνα 3

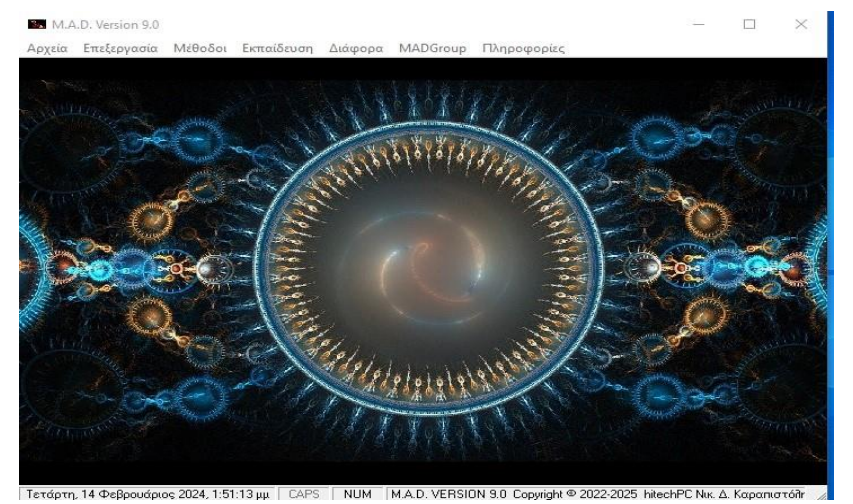

εικόνα 4

## 2. ∆ηµιουργία ενός **ΝΕΟΥ** αρχείου MAD για επεξεργασία µε την **Παραγοντική Ανάλυση των Αντιστοιχιών –AFC-** του Γάλλου καθηγητή J.P. Benzecri.

ι) Η περίπτωση Αρχεία

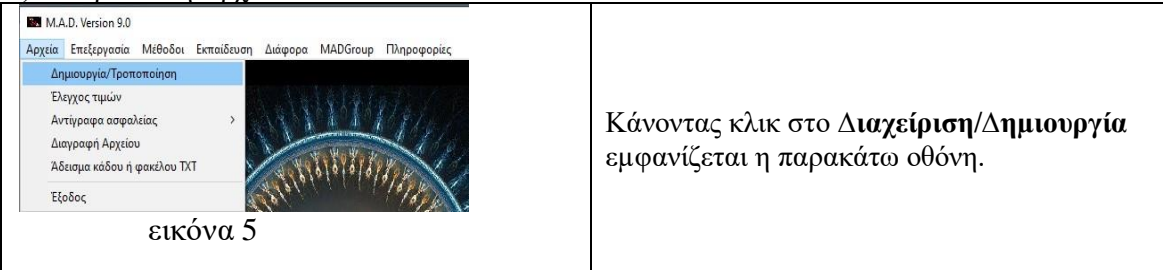

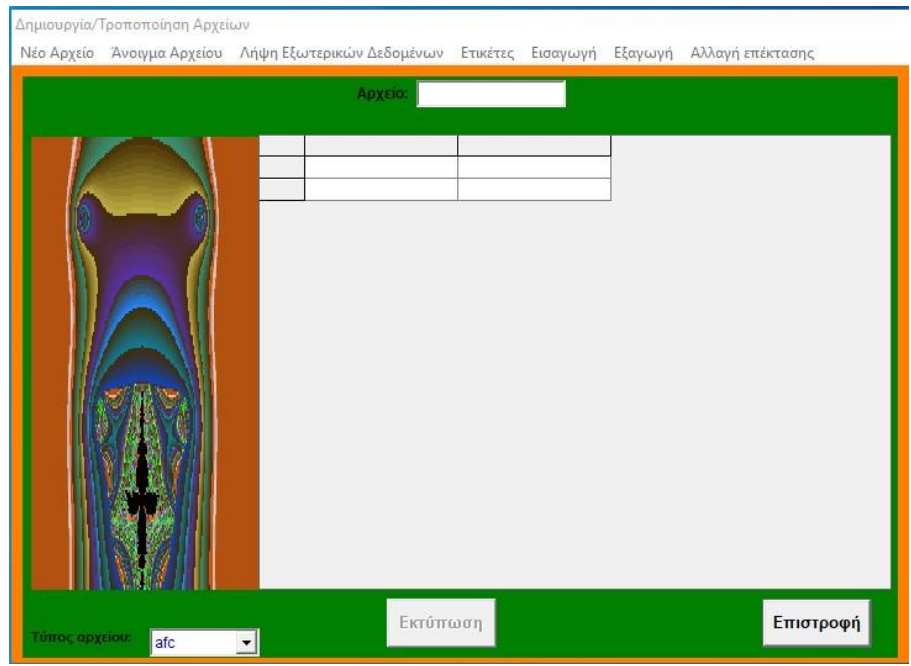

#### εικόνα 6

Πατώντας το πλήκτρο Νέο Αρχείο εμφανίζεται το παρακάτω μήνυμα. Έστω ότι δίνουμε το όνομα test

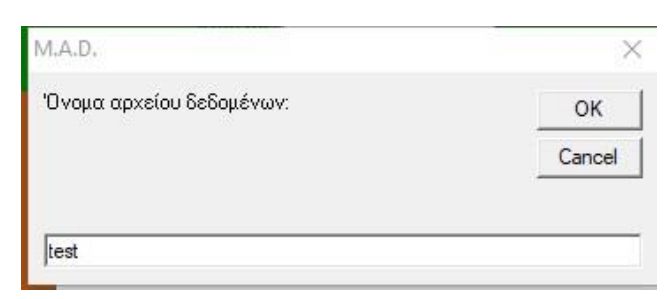

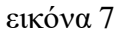

 Στη συνέχεια εφόσον θέλουμε να καταχωρήσουµε τρεις µμεταβλητές, δίνουµε τον αριθµό 3

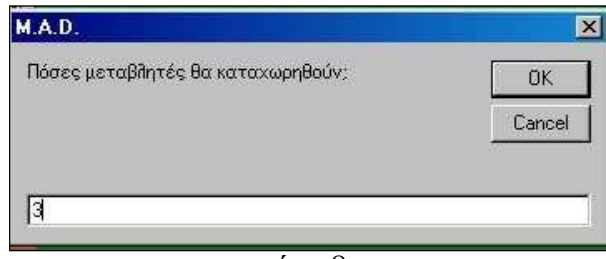

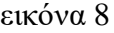

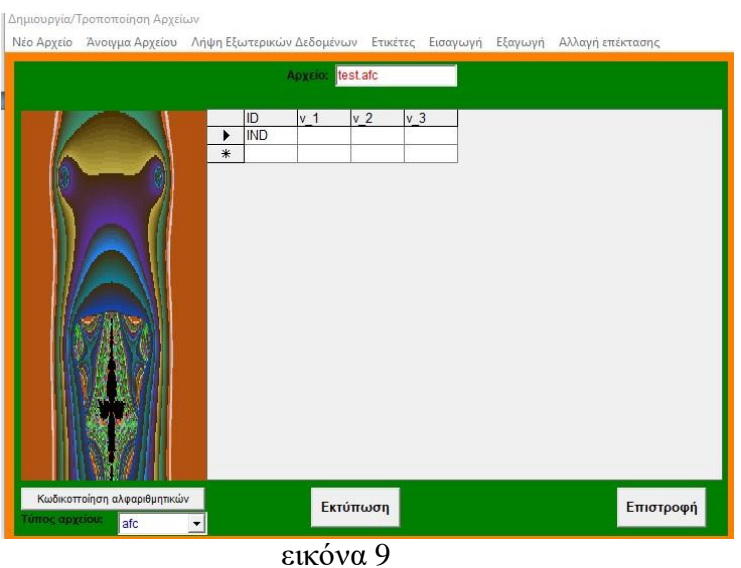

 Διαπιστώνουµε ότι το αρχείο θα καταχωρηθεί µε το όνοµα test.afc (βλέπε **Τύπος αρχείου** κάτω αριστερά της οθόνης)

# **Βλέπουµε ότι ήδη υπάρχει στο κελί (1,1) η ένδειξη IND**

 Αυτό γίνεται για να µπορεί το πρόγραµµα να διακρίνει τις ετικέτες των µεταβλητών v\_1,v\_2 κ.τ.λ, και τις γραµµές Ι1,Ι2,….που αντιστοιχούν στις γραµµές του διδιάστατου πίνακα που πρόκειται να καταχωρηθεί. Πρέπει να προσεχθεί οι τιµές των µεταβλητών να είναι θετικές και ακέραιες και να µην αφήσουµε ΚΕΝΟ κελί χωρίς τιµή, διότι θα κολλήσει το πρόγραµµα κατά τη διάρκεια του φορτώµατος του αρχείου.

 Εισάγουµε στη συνέχεια τις τιµές του πίνακα διαστάσεων 4x3 µε ετικέτες των µεταβλητών τις Μ1,Μ2,Μ3 και των γραµµών του πίνακα µε Ι1,Ι2,Ι3,Ι4. Οι ενδείξεις των ετικετών πρέπει να έχουν γράµµατα για να ξεχωρίσουν στη συνέχεια όταν προβληθούν στο παραγοντικό επίπεδο

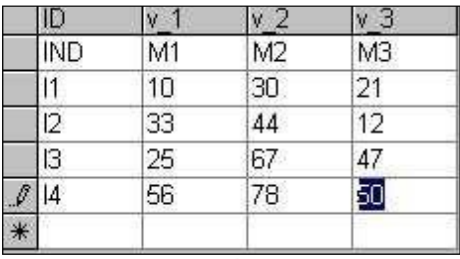

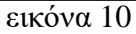

Αν πατήσουµε το πλήκτρο ΕΠΙΣΤΡΟΦΗ το αρχείο test.afc θα **αποθηκευτεί** στον σκληρό δίσκο στη διεύθυνση C:\Program Files\ MAD\ΤΧΤ.

Υπάρχει και 2 η δυνατότητα εισαγωγής του αρχείου test.afc αφού προηγουµένως το δηµιουργήσαµε στο Excel. Π.χ test.xls

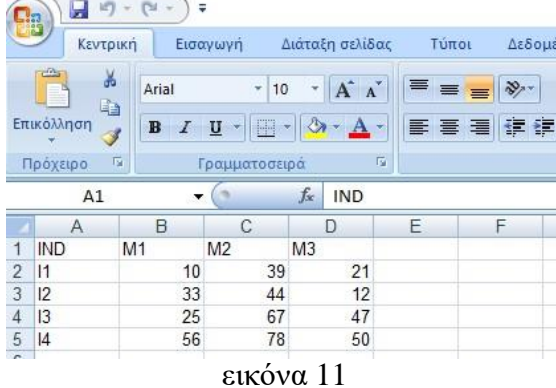

Αφού το σώσουµε µε το όνοµα test.xlsx (το οποίο πρέπει στη συνέχεα να τοποθετηθεί στη διεύθυνση C:\Program Files\MAD) φορτώνοντας το MAD κάνουµε κλικ στο πλήκτρο **Λήψη εξωτερικών δεδοµένων από : Microsoft Excel 2007**

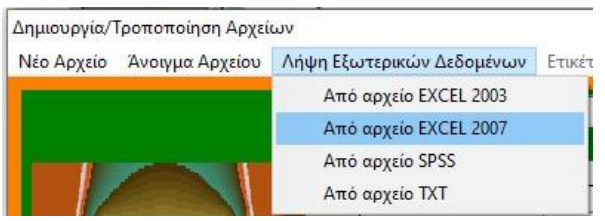

## εικόνα 12

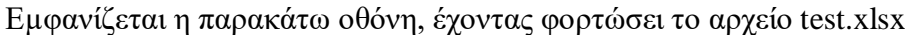

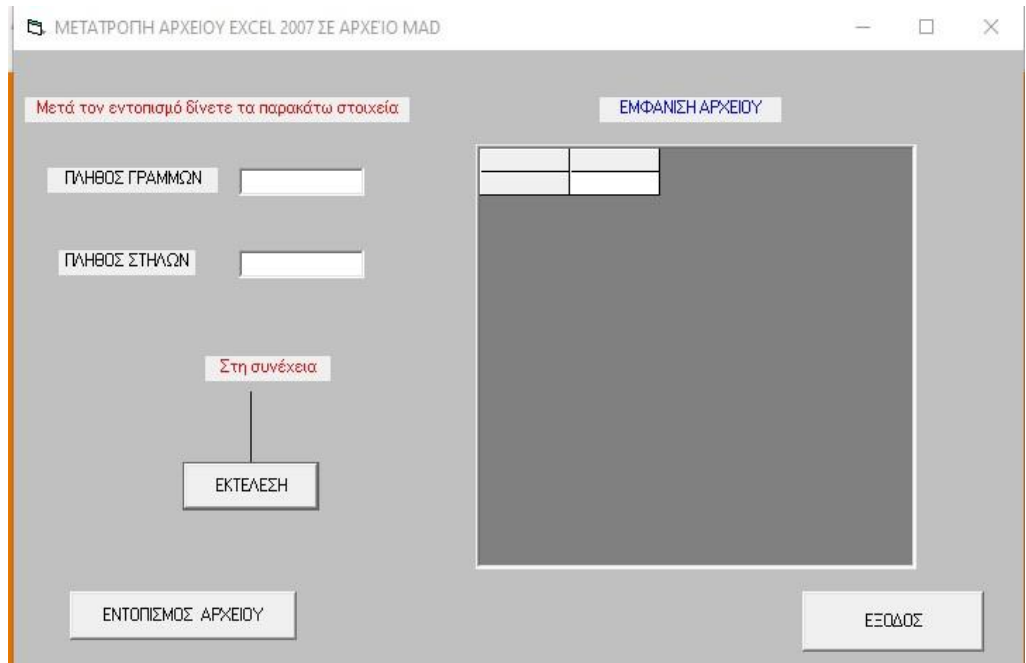

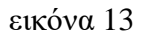

# Για την **Μετατροπή σε αρχείο afc** ακολουθούμε τις παρακάτω οδηγίες.

Αρχικά πατάμε το πλήκτρο ΕΝΤΟΠΙΣΜΟΣ ΑΡΧΕΙΟΥ. Εμφανίζεται η οθόνη

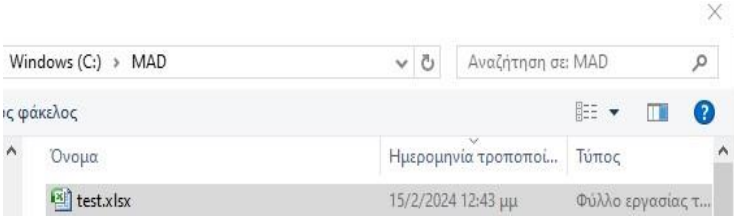

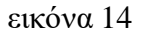

Πατάμε ΑΝΟΙΓΜΑ αρχείου.

Στη συνέχεια εμφανίζεται η φόρμα της εικόνας 13 και δίνουμε διαδοχικά το πλήθος το ΓΡΑΜΜΩΝ και των ΣΤΗΛΩΝ αυξημένα κατά μία ΜΟΝΑΔΑ για να συμπεριληφθούν και οι ετικέτες. Συνεπώς δίνουμε τους αριθμούς 4+1=5 για τις γραμμές και 3+1=4 για τις στήλες του αρχείου.

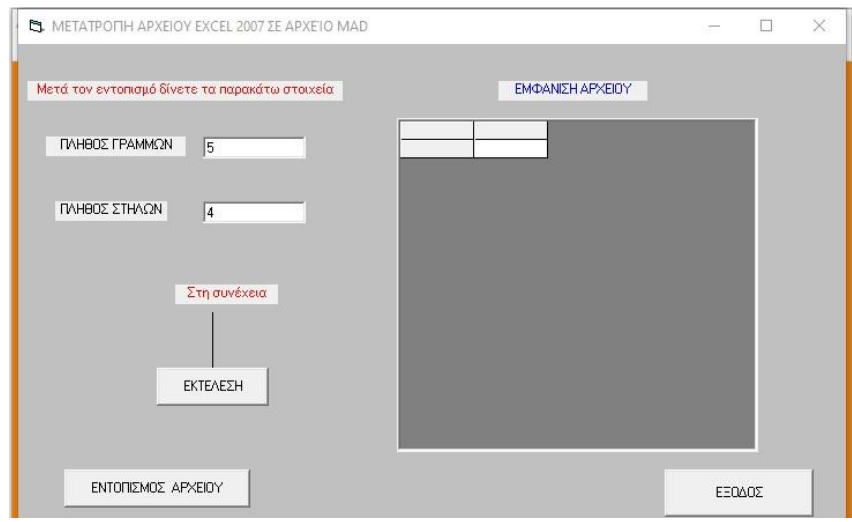

εικόνα 15

Πατώντας το πλήκτρο ΕΚΤΕΛΕΣΗ εμφανίζεται το αρχείου test και μας ζητείται να του δώσουμε ένα όνομα.

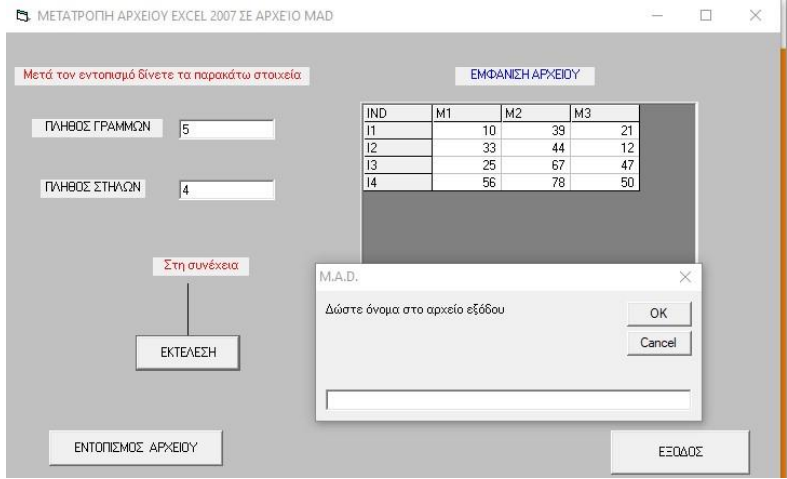

εικόνα 16

Προφανώς ΔΕΝ δίνουμε το ίδιο όνομα που φορτώθηκε το αρχείο (δηλαδή test) γιατί δεν θα γίνει αποδεκτό και θα ζητηθεί να δώσουμε άλλο όνομα λ.χ test1 το οποίο θα καταχωρηθεί ως test1.afc

# 3. **ΆΝΟΙΓΜΑ** ενός **ΥΠΑΡΧΟΝΤΟΣ** αρχείου MAD

Ακολουθούμε την διαδρομή ΑΡΧΕΙΑ/Δημιουργία-Τροποποίηση/ Άνοιγμα Αρχείου/Δεδομένων

Εµφανίζεται η οθόνη που παρουσιάζει όλα τα αρχεία που υπάρχουν στο φάκελο MAD με επέκταση .afc.

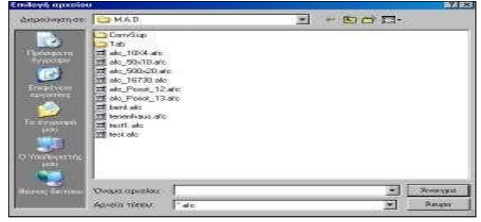

εικόνα 17

## έτοιµο προς εκτύπωση.

Εισαγωγή/Επεξεργασία δεδομένων - Πίνακας δεδομένων

Νέο Αρχείο Άνοιγμα Αρχείου Λήψη Εξωτερικών Δεδομένων Ετικέτες Εισαγωγή Εξαγωγή Αλλαγή επέκτασης

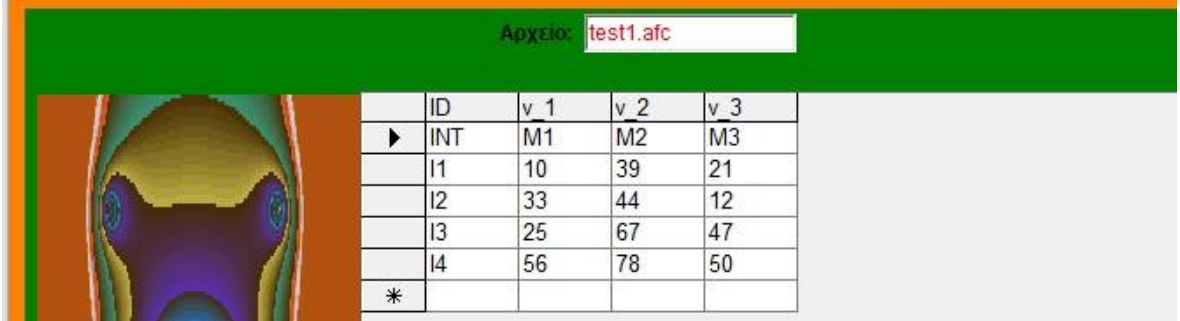

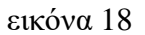

## ιι) Η περίπτωση **∆ιαχείριση δεδοµένων/Τροποποίηση**

 Ακολουθώντας την διαδροµή **Αρχεία/∆ηµιουργία-Τροποποίηση/∆εδοµένων**  φορτώνουµε το αρχείο test.afc.

Από αυτή την στιγµή µπορούµε να επέµβουµε σε όποιο κελί θέλουµε να αλλάξουµε κάποια τιµή ή αν είχαµε αφήσει κάποιο κελί κενό να το συµπληρώσουµε µε µια τιµή.

# **ΠΡΟΣΟΧΗ: Πάνω από την γραµµή µε το αστεράκι δεν πρέπει να υπάρχουν κενές γραµµές.**

Φυσικά µπορούµε να ΕΙΣΑΓΟΥΜΕ µια νέα γραµµή ή µια νέα στήλη ή να ΕΞΑΓΟΥΜΕ µια γραµµή ή µια στήλη χρησιµοποιώντας τα αντίστοιχα πλήκτρα.

# **1. Εισαγωγή µιας νέας στήλης**

Έχοντας φορτώσει το αρχείο test.fc και πατώντας το πλήκτρο Εισαγωγή στήλης εµφανίζεται το παράθυρο και απαντάµε ανάλογα.

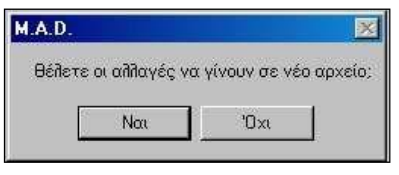

εικόνα 19

Αν επιλέξουμε ΝΑΙ θα προκύψει νέο παράθυρο και δίνουμε το όνομα test2.

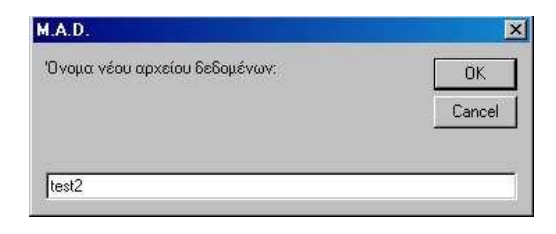

## εικόνα 20

 Η επιλογή της Στήλης από εξαγωγή εντάσσεται στην περίπτωση που έχουµε εξάγει προηγουµένως κάποια στήλη την οποία µπορούµε να επαναφέρουµε εκ νέου στο αρχείο.

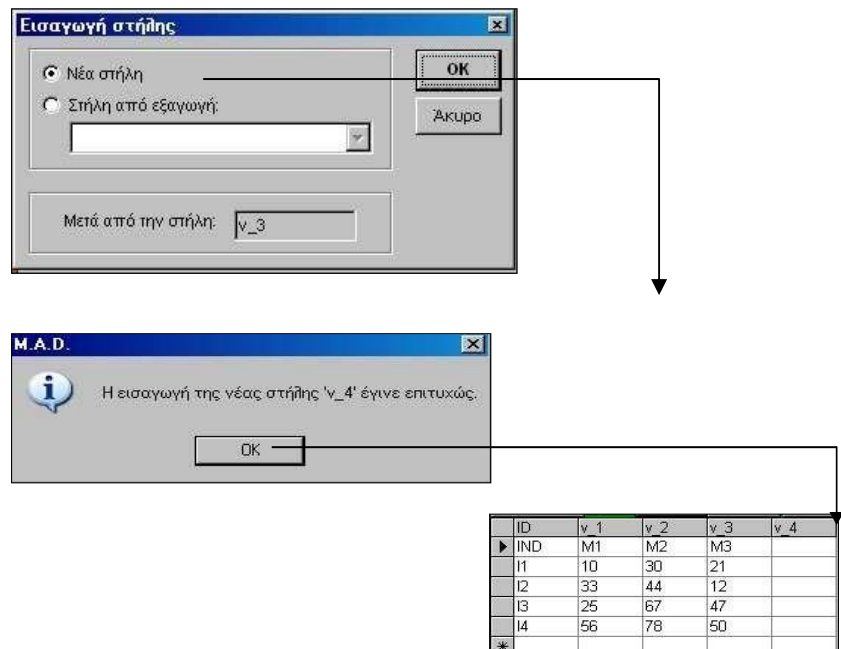

Είµαστε πλέον σε θέση να πληκτρολογήσουµε τις τιµές της νέας µεταβλητής Μ4.

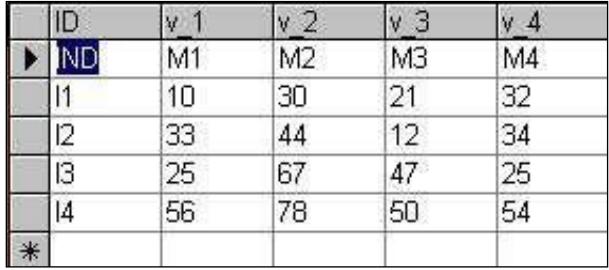

Πατώντας το πλήκτρο ΕΠΙΣΤΡΟΦΗ αποθηκεύουµε το αρχείο test2.afc

# **2. Εισαγωγή µιας νέας γραµµής**

Αφού φορτώσουµε το αρχείο test.afc στη γραµµή µε το αστεράκι προσθέτουµε κανονικά τη γραµµή µε τα στοιχεία Ι5.

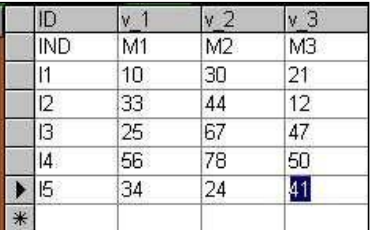

Αν βέβαια έχουµε προηγουµένως διαγράψει κάποια γραµµή, µπορούµε να την επαναφέρουµε πατώντας το πλήκτρο ΕΙΣΑΓΩΓΗ ΓΡΑΜΜΗΣ.

# **3. Εξαγωγή γραµµών**

Έστω ότι θέλουµε από το αρχείο test1.afc να διαγράψουµε την γραµµή Ι3.

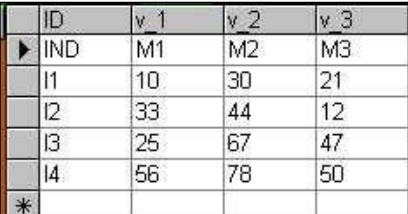

Πατώντας το πλήκτρο Εξαγωγή γραµµής εµφανίζεται το πλαίσιο

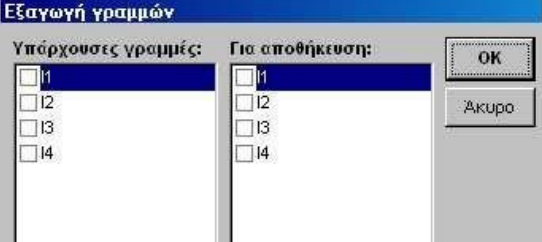

Τσεκάροντας το τετραγωνάκι Ι3 και πατώντας το Ο.Κ εµφανίζεται το πλαίσιο που προτρέπει για το αν επιθυµούµε οι αλλαγές να γίνουν σε νέο αρχείο ή όχι.

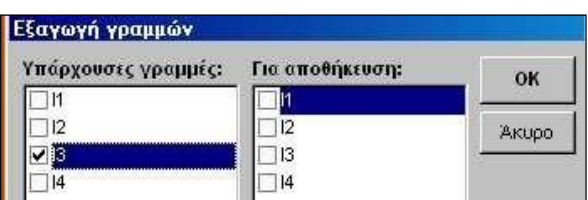

Πατώντας το Όχι έχουμε την παρακάτω οθόνη για τα στοιχεία του test1.afc

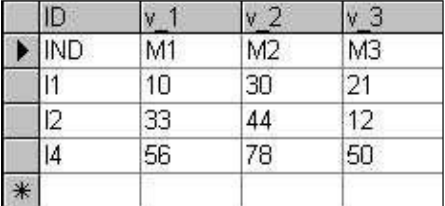

# **4. Εξαγωγή στηλών**

Έστω ότι θέλουµε να διαγράψουµε την στήλη Μ3 από το αρχείο test2.afc. Αφού το φορτώσουµε, πατώντας το πλήκτρο Εξαγωγή στηλών εµφανίζεται το παράθυρο όπου στεκάρουµε το τετραγωνάκι Μ3. Αν θέλουµε να αποθηκευτεί τότε τσεκάρουµε και το τετράγωνο Μ3 στη στήλη **Για αποθήκευση**

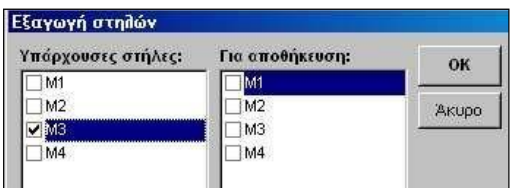

. Πατώντας το Ο.Κ εµφανίζεται το πλαίσιο για το αν θέλουµε να δώσουµε άλλο όνοµα στο αρχείο που θα δηµιουργηθεί ή όχι. Στη συνέχεια εµφανίζεται η οθόνη

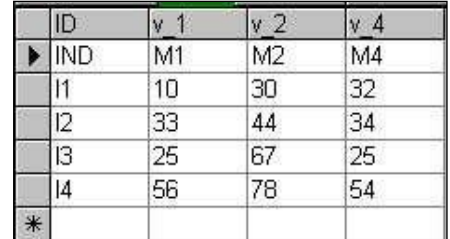